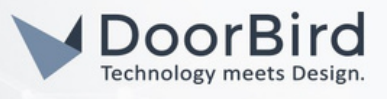

# ALLGEMEINE INFORMATIONEN

Wir verwenden die Begriffe **Access-Point** für die Netzwerk-Hardware, die es anderen WLAN-Geräten ermöglicht, sich mit dem lokalen Netzwerk zu verbinden, z.B. Internet-Router, Repeater oder eigenständige Access-Points, **SSID** für den Namen des drahtlosen Netzwerks, **Gerät** für IP-Video-Türstationen oder Peripheriegeräte und **mobiles Endgerät** für ein Smartphone/Tablet, auf dem die DoorBird App läuft.

Die WLAN-Verbindungsqualität des mobilen Endgeräts oder die Geschwindigkeit des Internet-Providers sind kein Indikator für die WLAN-Verbindungsqualität des Geräts.

Bitte verwenden Sie stets unseren Online-Check, um zu sehen, ob das Gerät online ist: <https://www.doorbird.com/checkonline>

# INHALTSVERZEICHNIS

Bitte begeben Sie sich zum Kapitel, welches am besten zum bestehenden WLAN-Problem passt.

## **1) Das Gerät kann keine drahtlose Verbindunq zu einem Access-Point aufbauen**

- 1.1) Häufige Gründe, warum das Gerät keine WLAN-Verbindung zu einem Access-Point aufbaut
- 1.2) Der WLAN-Einrichtungsmodus kann nicht aktiviert werden
- 1.3) Das gewünschte WLAN-Netzwerk erscheint nicht in der Liste der verfügbaren Netzwerke
- 1.4) Das WLAN-Setup wurde abgeschlossen, aber das Gerät meldet nach dem Neustart "No network"
- 1.5) Pop-up mit Fehlermeldung "Die Verbindung zum [Ad-hoc-Netzwerk](https://open.spotify.com/album/0wonvd5HyqahTEKN3iIlsc) kann nicht hergestellt werden"
- 1.6) Error message pop-up "This device does not have a wireless interface"
- 1.7) Error message pop-up "Wi-Fi setup failed

# **2) Die WLAN-Verbindung des Geräts ist instabil**

- 2.1) Verbindung ist instabil Es wird kein Repeater verwendet
- 2.2) Verbindung ist instabil Repeater oder WLAN-Mesh wird verwendet

2.3) Verbindung ist instabil - Verwendung eines Repeaters mit eindeutiger SSID in der Nähe des Geräts

## **3) Das WLAN ist verbunden, aber es gibt keinen Internetzugang oder Zugriff auf das lokale Netzwerk**

3.1) Das Gerät meldet beim Start "No Internet" (nicht zu verwechseln mit "No Network").

3.2) Die Live-Ansicht des Geräts ist nur innerhalb des lokalen Netzwerks verfügbar, auch wenn in den

Einstellungen der DoorBird App der "LAN Only Mode" deaktiviert ist.

3.3) Das Gerät hat eine Internetverbindung, aber keinen Zugriff auf das lokale Netzwerk.

# **4) Weitere Informationen für den Fall, dass das Problem weiterhin besteht, nachdem alle Schritte dieses Troubleshootings durchgeführt wurden**

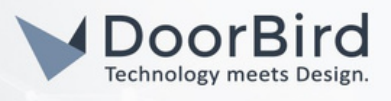

# **1) Das Gerät kann keine drahtlose Verbindung zu einem Access-Point aufbauen**

#### **1.1) Häufige Gründe, warum das Gerät keine WLAN-Verbindung zu einem Access Point aufbaut**

- Der Access-Point stellt kein 2,4-GHz-b/g/n-Funknetz mit WPA2-Verschlüsselung (kein WPA) zur Verfügung.
- Es sind MAC-AdressfiIter konfiguriert und/oder das Gerät ist nicht auf der einer konfigurierten Whitelist.
- Es ist kein DHCP-Server aktiv oder der DHCP-IP-Adressbereich ist zu begrenzt, um dem Gerät eine zusätzliche IP-Adresse zuzuweisen.
- WLAN-SSID oder -Passwort beinhalten Sonderzeichen.
- Das Gerät verfügt über kein WLAN-Modul (z. B. D21 x-Serie).

#### **1.2) WLAN-Einrichtungsmodus kann nicht aktiviert werden**

- Der WLAN-Setup-Modus kann nur innerhalb von 10 Minuten nach einem Neustart des Geräts aktiviert werden
- Warten Sie, bis "No Network" ausgegeben wird, bevor Sie die WLAN-Setup-Taste drücken
- Halten Sie die Ruftaste etwas länger als vorgegeben gedrückt (wenn Sie aufgefordert werden, diese für 10 Sekunden zu drücken) oder drücken Sie diese mit anderer Geschwindigkeit (wenn Sie aufgefordert werden, diese innerhalb von 10 Sekunden 5x zu drücken).
- Die Audio-Diagnosemeldung "Wi-Fi Setup Mode Enabled" sollte innerhalb weniger Sekunden nach Loslassen der Taste angesagt werden.

## **1.3) Das gewünschte WLAN-Netzwerk erscheint nicht in der Liste der verfügbaren Netzwerke**

Stellen Sie das Gerät zu Testzwecken in einer Entfernung von etwa zwei Metern in Sichtweite des Access-Points auf. Wir empfehlen, den Access-Point, das Gerät und das mobile Endgerät für die WLAN-Einrichtung in unmittelbarer Nähe zu testen.

Stellen Sie sicher, dass folgende Dinge überprüft wurden:

- Das gewünschte WLAN-Netzwerk ist ein 2,4-GHz-Netzwerk.
- Das WLAN-Netzwerk befindet sich in Reichweite des Geräts.
- Der QR-Code des Dokuments "Digitalen Passport" passend zum Gerät wurde gescannt.

Wenn z. B. ein WLAN-Setup für einen IP-Türgong durchgeführt wird, muss der QR-Code des IP-Türgongs gescannt werden, nicht der QR-Code der IP-Video-Türstation. Die MAC-Adresse vom "Digital Passport" kann mit der MAC-Adresse verglichen werden, die auf dem silbernen Aufkleber auf der Rückseite des Geräts aufgedruckt ist.

#### **1.4) Das WLAN-Setup wurde abgeschlossen, aber das Gerät meldet nach dem Neustart "No network"**

- Wiederholen Sie das WLAN-Setup und achten Sie sehr genau darauf, dass das Passwort korrekt eingegeben wurde (bei Passwörtern wird zwischen Groß- und Kleinschreibung unterschieden und das Gerät ist nicht in der Lage zu prüfen, ob das WLAN-Passwort während des Setups korrekt eingegeben wurde).
- Wenn das Problem nach zweimaligem Durchführen des Setups weiterhin auftritt, versuchen Sie, das Passwort des drahtlosen Netzwerks vorübergehend in ein sehr einfaches Passwort zu ändern, welches keine Sonderzeichen enthält. Führen Sie das Setup anschließend noch einmal durch.
- Vergewissern Sie sich, dass die Verschlüsselung auf WPA2 (kein WPA) eingestellt ist und der Zugangspunkt die Verbindung neuer Geräte erlaubt, wenn das WLAN-Passwort als Ursache ausgeschlossen wurde und das Problem weiterhin besteht.

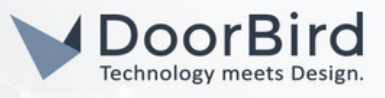

## **1.5) Pop-up mit Fehlermeldung "Die Verbindung zum Ad-hoc-Netzwerk kann nicht hergestellt werden"**

Verbinden Sie sich bei dieser Fehlermeldung manuell mit dem Ad-hoc-Netzwerk über den WLAN-Manager in den Einstellungen des mobilen Endgeräts und setzen Sie das WLAN-Setup fort.

Beachten Sie dazu die folgenden Informationen:

- Der Name des eingerichteten WLAN-Netzwerks lautet "DoorBirdXXXX" (XXXX steht für eine Kombination aus Buchstaben und Zahlen und variiert für jedes Gerät), das Passwort dafür ist immer "doorbird" (ohne Anführungszeichen).
- Wenn mehrere DoorBird Netzwerke im WLAN-Manager angezeigt werden, identifizieren Sie das richtige Netzwerk, indem Sie die letzten 4 Ziffern der MAC-Adresse des Geräts mit der SSID vergleichen, die im WLAN-Manager angezeigt wird.
- Wenn die Meldung weiterhin angezeigt wird, löschen Sie im WLAN-Manager des mobilen Endgeräts, die Liste der bekannten WLAN-Netzwerke, die mit DoorBird zu tun haben.
- Vergewissern Sie sich, dass das mobile Endgerät die Netzwerkverbindung zum eingerichteten Netzwerk aufrechterhält, auch wenn es keine Internetverbindung herstellt. Es ist möglich, dass eine Eingabeaufforderung vorschlägt, wieder zu einem WLAN-Netzwerk mit Internetverbindung zu wechseln, was abgelehnt werden muss.
- Stellen Sie bei iOS sicher, dass lokale Verbindungen für die DoorBird App erlaubt sind (weitere Informationen unter: [https://www.doorbird.com/faq#id-217\)](https://www.doorbird.com/faq-single?faq=217)

#### **1.6) Pop-up mit Fehlermeldung "Dieses Gerät verfügt über kein WLAN-Modul"**

In den meisten Fällen wurden die falschen Anmeldedaten verwendet. Wenn z.B. ein WLAN-Setup für einen IP-Türgong durchgeführt wird, muss der QR-Code des IP-Türgongs gescannt werden, nicht der QR-Code der IP-Video-Türstation. Die MAC-Adresse aus dem "Digital Passport" kann mit der MAC-Adresse auf dem silbernen Aufkleber auf der Rückseite des Geräts verglichen werden.

#### **1.7) Pop-up mit Fehlermeldung "WLAN-Setup fehlgeschlagen"**

Die folgenden Gründe können die Ursache für diese Fehlermeldung sein:

- Das Setup wurde nicht innerhalb von 10 Minuten nach dem Neustart des Geräts abgeschlossen. Wiederholen Sie den Vorgang von Anfang an und stellen Sie sicher, dass Sie jeden Schritt innerhalb des Zeitlimits abschließen.
- Die Firmware des Geräts ist veraltet. Bitte verbinden Sie das Gerät vorübergehend mit einem Netzwerkkabel, stellen Sie sicher, dass es online ist [\(https://www.doorbird.com/checkonline](https://www.doorbird.com/checkonline)), loggen Sie sich in die Administration der DoorBird App ein und nutzen Sie die Option "nach Firmware-Updates suchen".
- Stellen Sie bei iOS sicher, dass lokale Verbindungen für die DoorBird App erlaubt sind (weitere Informationen unter: [https://www.doorbird.com/faq#id-217\)](https://www.doorbird.com/faq#id-217)

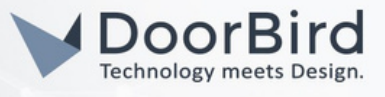

# **2) Die WLAN-Verbindung des Geräts ist instabil**

### **2.1) Verbindung ist instabil - Es wird kein Repeater verwendet**

- Testen Sie die Möglichkeit, einen Repeater so nah wie möglich am Gerät zu installieren.
- Achten Sie bei der Installation des Repeaters darauf, dass Sie eine eindeutige SSID zuweisen und das WLAN-Setup für diese spezielle SSID durchführen.

#### **2.2) Verbindung ist instabil - Repeater oder WLAN-Mesh wird verwendet**

Um sicherzustellen, dass das Gerät immer mit dem richtigen Access-Point verbunden ist, empfehlen wir, einen Access-Point mit einer eindeutigen SSID zu verwenden, die sich von der SSID unterscheidet, die sonst im Mesh verwendet wird. Das Gerät verwendet keine Mesh-Standards, daher empfehlen wir, diese für eine bessere Stabilität zu deaktivieren.

#### **2.3) Verbindung ist instabil - Verwendung eines Repeaters mit eindeutiger SSID in der Nähe des Geräts**

- Stellen Sie eine gute Gesamtsignalqualität in der Konfigurationsoberfläche des Access-Points sicher, falls vorhanden.
- Stellen Sie sicher, dass die WLAN-Kanalbündelung deaktiviert ist und stellen Sie die Bandbreite auf 20 MHz statt 40 MHz ein.
- Schalten Sie die automatische Kanalwahl für den Access-Point aus, um mögliche Verbindungsabbrüche beim Kanalwechsel zu vermeiden.
- Deaktivieren Sie Optionen im Access-Point, die das WLAN zu bestimmten Zeiten abschalten oder die Ausgangsleistung reduzieren (Green-Mode).

## **3) Das WLAN ist verbunden, aber es gibt keinen Internetzugang oder Zugriff auf das lokale Netzwerkauf das lokale Netzwerk**

## **3.1) Das Gerät meldet beim Start "No Internet" (nicht zu verwechseln mit "No Network")**

#### **oder**

# **3.2) Die Live-Ansicht des geräts ist nur innerhalb des lokalen Netzwerks verfügbar, auch wenn in den Einstellungen der DoorBird App der Modus "LAN Only" deaktiviert ist.**

- Stellen Sie sicher, dass das Nutzungsprofil des Geräts uneingeschränkten Zugriff auf das Internet hat. Die meisten erlauben es, den Umfang des Internetzugangs für einzelne Geräte zu konfigurieren.
- Stellen Sie sicher, dass zusätzliche Filter, z.B. Kinderschutz- bzw. Jugend-, Webanwendungsfilter sowie Proxy-/SOCKS-Server deaktiviert sind.

## **3.3) Das Gerät hat eine Internetverbindung, aber keinen Zugriff auf das lokale Netzwerk**

- Stellen Sie sicher, dass sowohl das Gerät als auch das mobile Endgerät nicht Teil eines im Router konfigurierten "Gast"-Netzwerks sind.
- Stellen Sie sicher, dass das Nutzungsprofil des Geräts uneingeschränkten Zugriff auf das lokale Netzwerk hat: [https://www.doorbird.com/downloads/misc/ports\\_de.pdf](https://www.doorbird.com/downloads/misc/ports_de.pdf)

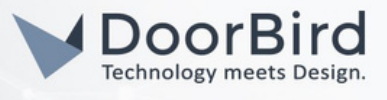

# **4) Weitere Informationen für den Fall, dass das Problem weiterhin besteht, nachdem alle Schritte dieses Troubleshootings durchgeführt wurden**

Bitte kontaktieren Sie unseren technischen Support: [https://www.doorbird.c](https://www.doorbird.com/contact-form?customer_type=end_user&reason=technical_support)[om/contact](https://www.doorbird.com/de/contact-form?customer_type=end_user&reason=technical_support)

Geben Sie die folgenden Informationen an, damit wir das Problem so schnell wie möglich beheben können:

- Welche Schritte wurden bereits unternommen, um das Problem zu beheben?
- Verwendete Netzwerkkomponenten (Switches, Access-Points, Firewalls, etc) inklusive Modellnummer
- Haben andere DoorBird-Geräte, die mit dem selben WLAN verbunden sind, das gleiche Problem?
- "MAC address" und "Token" des Geräts vom Dokument "Digital Passport:

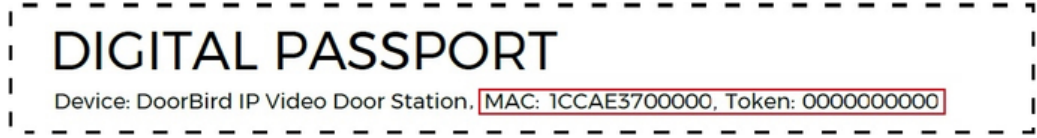